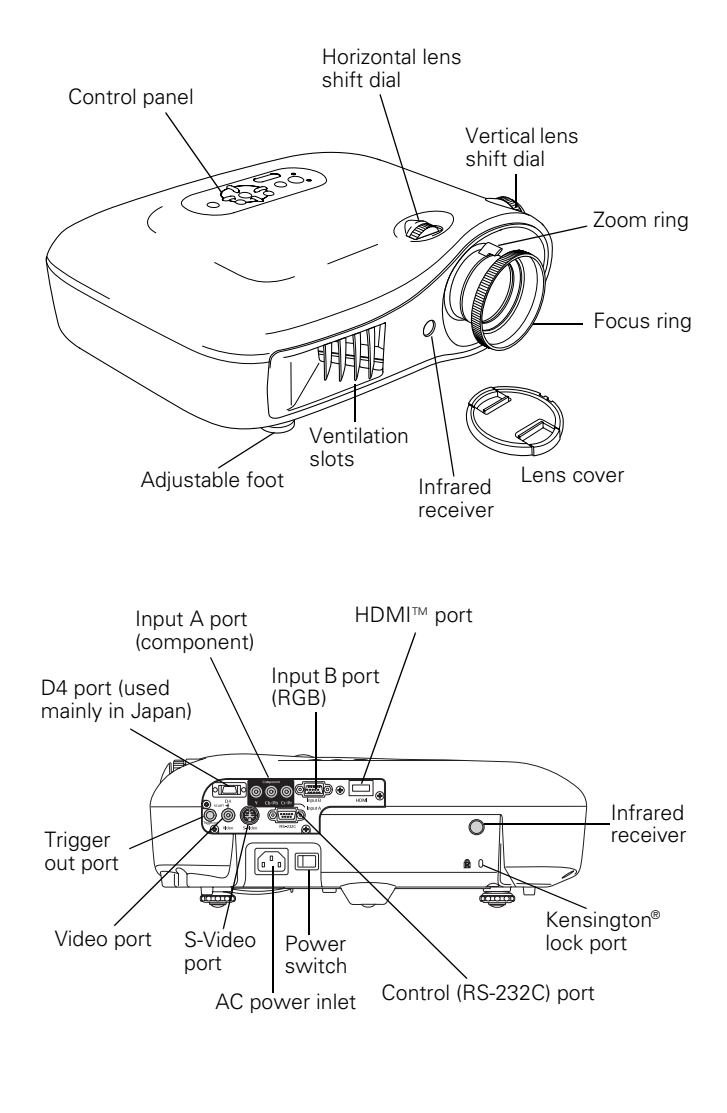

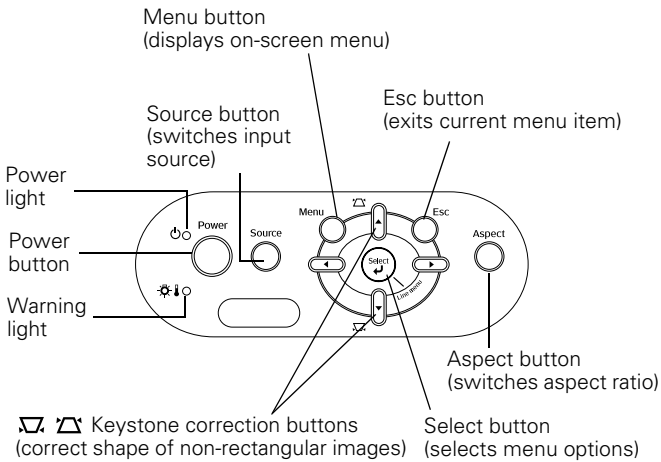

# **Projector Parts Projector Specifications**

#### **General**

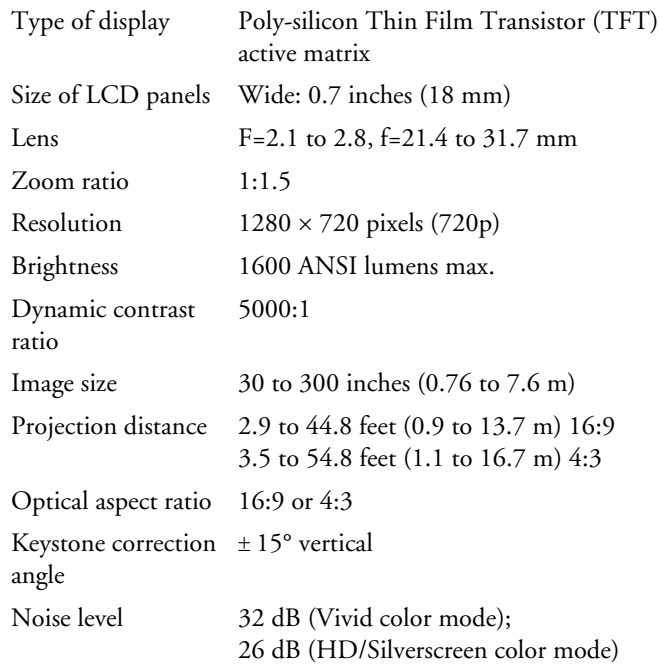

#### **Lamp**

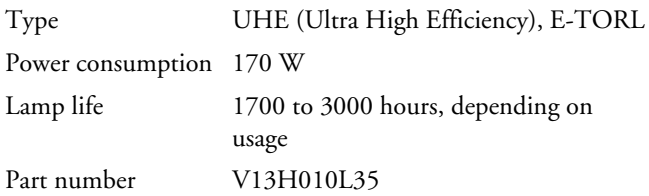

#### **Remote Control**

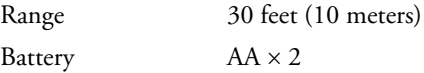

#### **Dimensions**

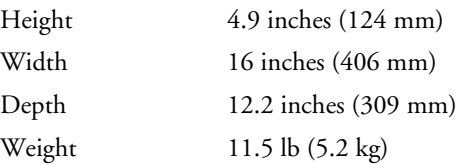

#### **Electrical**

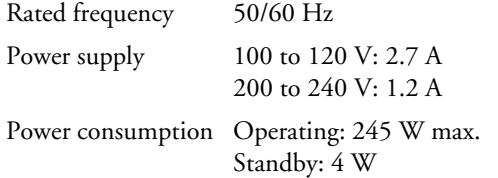

#### **Environmental**

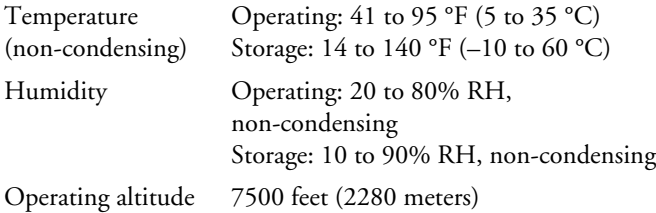

# **Safety**

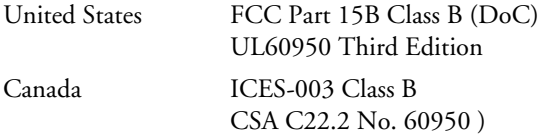

# **Positioning the Projector**

You can install the projector for these viewing setups:

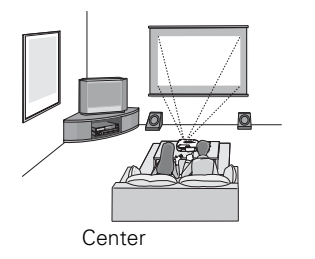

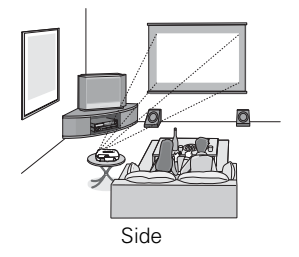

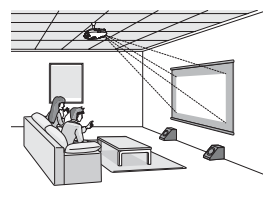

Ceiling

When projecting from an overhead position, reorient the image by selecting the Front/Ceiling Projection option.

# **Image Size and Projection Distance**

The maximum size of the image is determined by the distance from the projector's lens to the screen. Depending on how you use the Zoom and other settings, the actual size may be smaller.

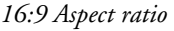

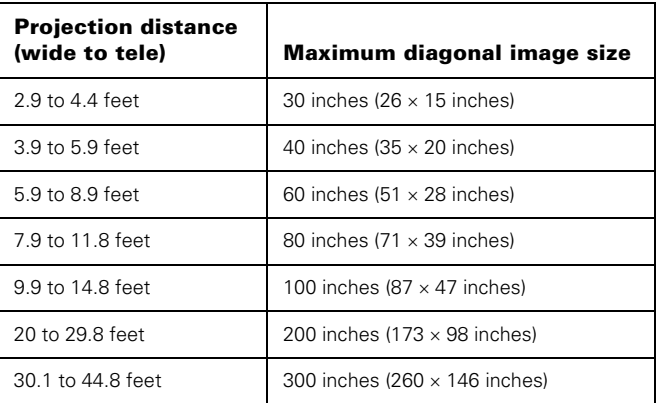

#### *4:3 Aspect ratio*

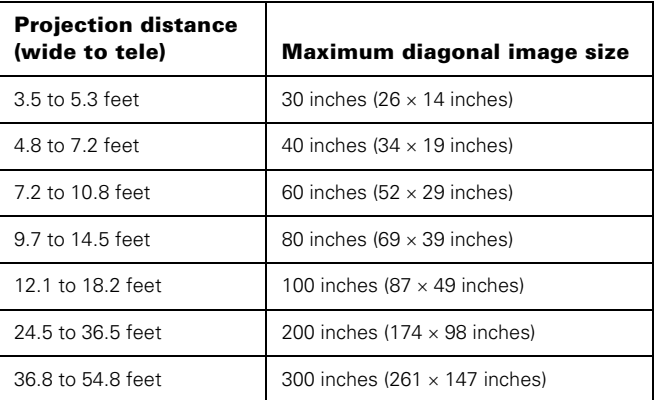

To determine the exact image size when you know the projection distance (or the exact projection distance when you know the desired image size), you can use the Projection Distance Calculator. You can download this program from the Epson website at http://support.epson.com.

# **Projecting a Square Image**

For best image quality, place the projector at a height where its lens is between the top and bottom of the screen. This lets you keep the projector level and use the vertical lens shift dial to position the image.

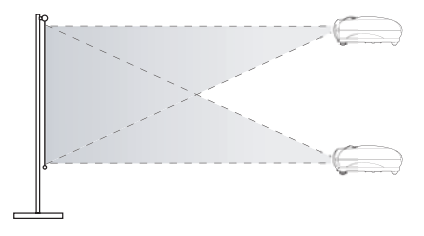

If you place the projector above or below screen level, you'll have to tilt it up or down to aim the image at the screen; this distorts (or "keystones") the shape of the image, but you can correct it using the projector's Keystone function (see [page 6](#page-5-0)).

If you place the projector off to the side, aim it straight ahead (rather than at the center of the screen), then use the horizontal lens shift dial to center the image. Do not place the projector farther to the left or right than the edge of the screen, or you will not be able to project a square (or rectangular) image.

*Caution: To adjust the lens position, make sure you use the lens shift dials. Do not try to move the lens manually, or you may strip the gears.*

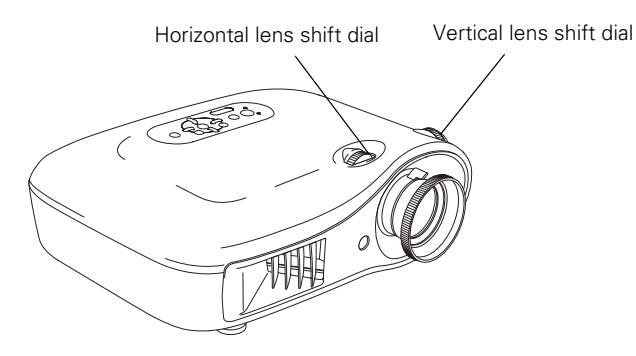

*Tip: You can display a test pattern to help you center the image on the screen. Press the* Pattern *button on the remote control, then select* Display Position*. You can use the feet to correct the angle of the image if it's tilted.*

# **Installing the Projector**

The illustrations below and in the next column show the dimensions of the projector:

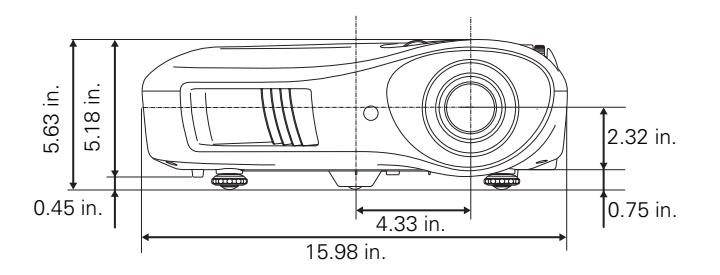

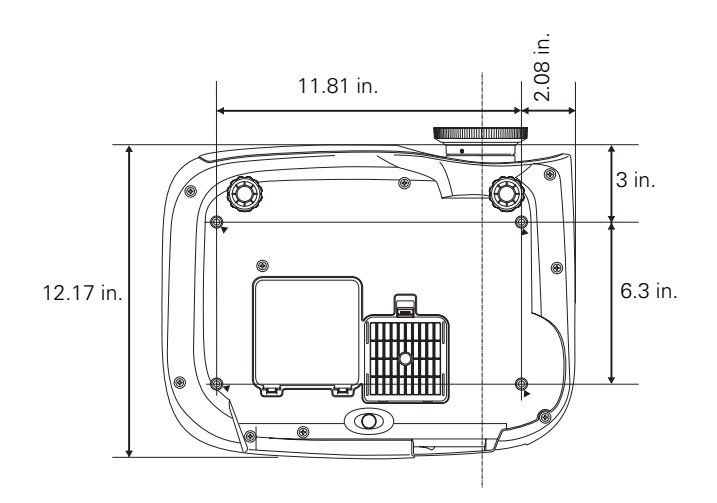

The included projector mount lets you attach the projector to the wall or ceiling in the location that works best for your room.

Follow the instructions included with the mount to install the projector, which weighs 11.5 pounds. The wall or ceiling where you install it must be capable of supporting a weight of 58 pounds.

If you are planning to use an AV controller with the projector, refer to the table of ESC/VP21 command codes below.

# **ESC/VP21 Command Codes**

You can use an AV controller with a 9-pin null modem serial cable to control the projector. You can download the complete *ESC/VP 21 Communication Manual* for home theater projectors from the Epson website at http://support.epson.com. Following are some of the available codes:

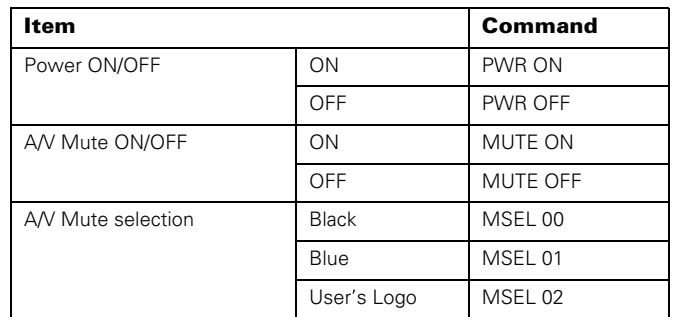

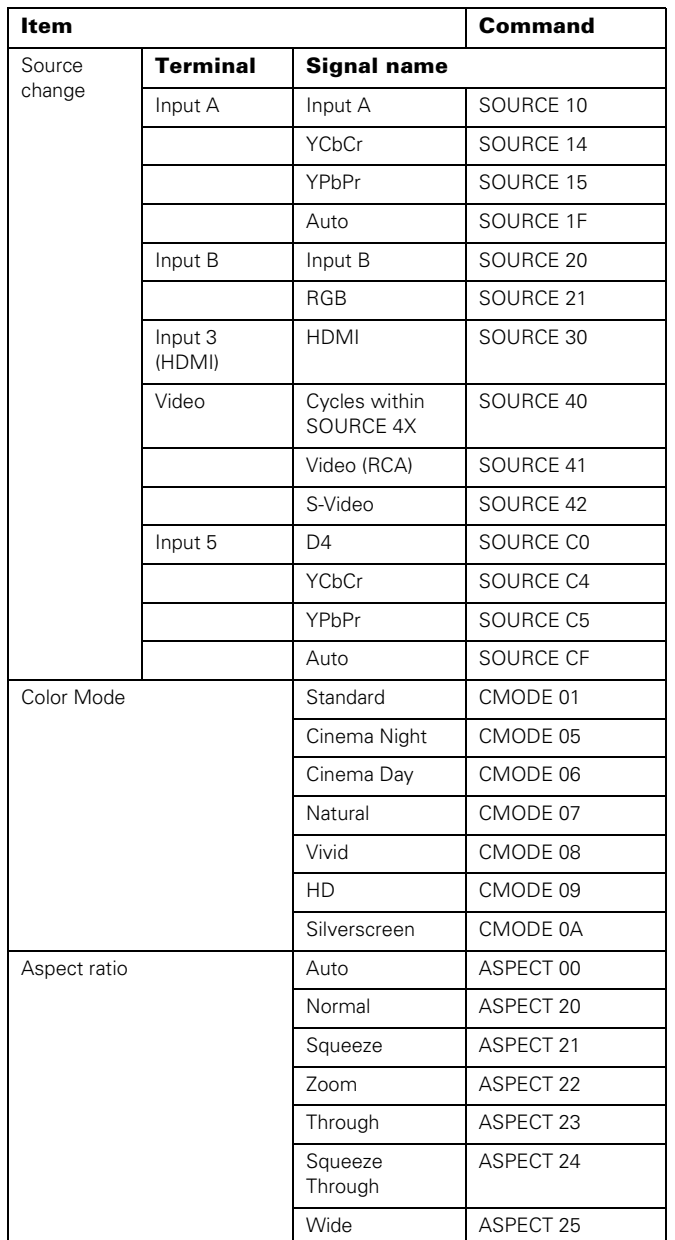

# **Cable Connections**

You can connect up to five pieces of video equipment to the projector, using the ports listed below (cables are not included):

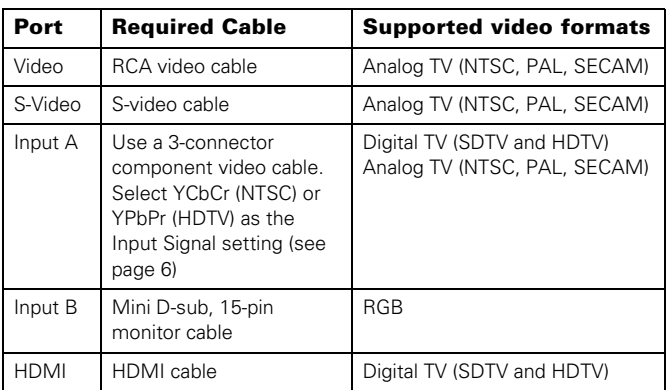

For best results, connect your video equipment to the HDMI (High-Definition Multimedia Interface) port. If your equipment doesn't support HDMI, connect it to one of the following ports (highest quality listed first): Input A (for component video), S-Video, or Video (composite video).

# **Making Other Connections**

Depending on how you plan to use the projector, you may need to connect these additional cables:

❏ Control (RS-232C)

Connect a computer or AV controller to this port.

❏ Trigger out port

This port outputs a 12-volt DC signal when the projector is turned on, and can be used to raise or lower a projection screen automatically.

❏ Connect a 3.5-mm mini jack to the port, as shown.

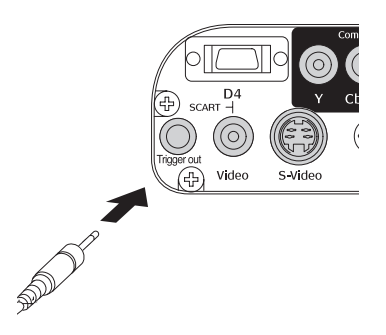

## **Compatible Video Formats**

The projector supports NTSC, PAL, and SECAM, as well as the digital video formats listed below.

*Digital video formats*

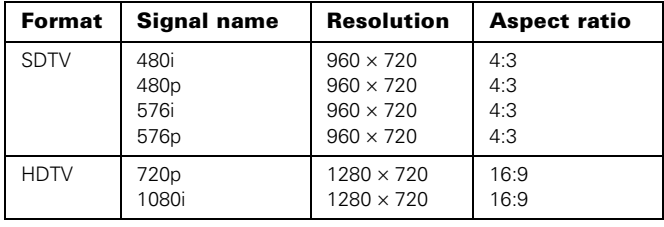

# **Turning the Projector On and Off**

1. Connect the power cord to the projector and a grounded electrical outlet.

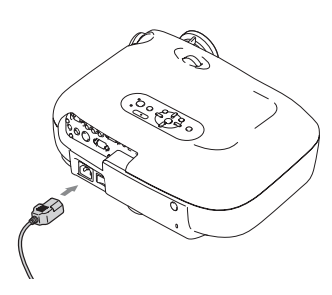

- 2. Remove the lens cap.
- 3. Turn on any connected equipment you plan to use.
- 4. Turn on the power switch on the back of the projector.

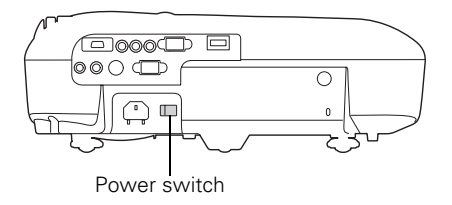

5. Press the On button on the remote control, or press the  $\circ$  Power button on the projector.

The projector takes about 10 seconds to warm up. If you don't see an image, you may need to select the image source (see the next column).

#### **Turning Off the Projector**

- 1. Turn off any equipment connected to the projector.
- 2. Press the Off button on the remote control (or press the  $\circ$  Power button on the projector twice).
- 3. Let the projector cool for about 30 seconds.
- 4. Once the light stops flashing and stays on, turn off the power switch on the back.

*Caution: Turn the projector off when not in use. Continuous 24-hour-a-day use may reduce its overall life. Never unplug the projector without pressing the* Off *button and letting it cool, or you could damage it and reduce lamp life.*

#### **Locking the Projector**

You can lock the projector to prevent the image from being accidentally changed once it's adjusted, and to keep children from using the projector without adult supervision.

- 1. Press the Menu button on the projector or remote control.
- 2. Use the menu navigation buttons to open the Setting menu, then open the Operation menu.
- 3. Choose from these options:
	- **□** Child Lock to disable the  $\circ$  Power button on the projector's control panel unless it is pressed for about 3 seconds.
	- ❏ Operation Lock to disable all the buttons on the projector's control panel. To operate the projector, you have to use the remote control.
- 4. Press Menu to exit the menu system. Turn off the projector to activate the Child Lock.

#### **Basic Image Adjustments**

Once the projector is turned on, use these functions to adjust the image.

#### **Selecting the Image Source**

If you don't see the image you want, press the Source button on the projector or the button on the remote control that corresponds to the port to which your video equipment is connected.

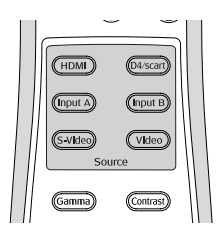

<span id="page-5-0"></span>If you press the Source button on the projector, you see a menu of available sources. Press the  $\blacktriangle$  or  $\nabla$  button to highlight a source and press the J Select button.

If you select the Input A source using either the remote control or the menu above, you may see the Input A menu:

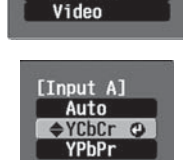

<u>[Source]</u>  $\triangle$ Input A  $\odot$ Input B **D4/SCART** S-Video

Press the  $\blacktriangle$  or  $\nabla$  button to highlight

YCbCr (for component video with an NTSC signal) or YPbPr (for component video with an HDTV signal), or select Auto so the projector can automatically detect the Input A source type. Then press the  $\bigcup$  Select button.

#### **Focusing and Zooming the Image**

Sharpen or reduce the focus using the focus ring.

Zoom into or out of the picture using the zoom ring.

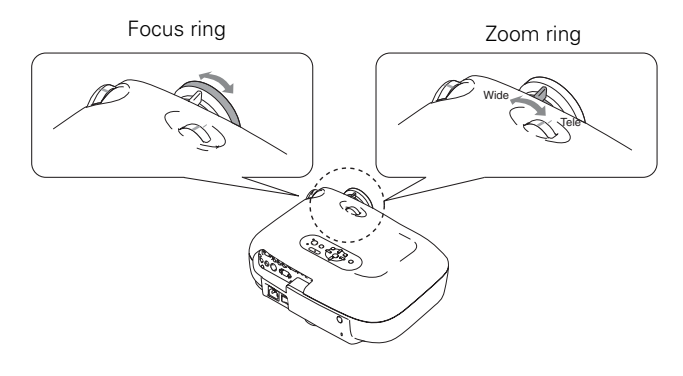

#### **Correcting the Image Shape**

If the projected image looks like  $\Box$  or  $\Box$ , use the Keystone function to correct its shape.

*Note:* If the image is shaped like  $\Box$  or  $\Box$ , the projector has been *placed off to the side of the screen and angled toward it. Face the projector straight ahead (instead of at the center of the screen), then use the horizontal lens shift dial to center the image.*

To perform keystone correction, press the  $\blacktriangle$  or  $\nabla$  button on the projector, or access the menu system as follows:

- 1. Press the Menu button on the projector or remote control.
- 2. Use the menu navigation buttons to open the Settings menu, then select Keystone.
- 3. Use the  $\blacktriangleleft\blacktriangleright$  arrow buttons to adjust the shape of the image.
- 4. Press the Menu button when done.

# **Choosing the Color Mode**

You can change the Color Mode to adjust the brightness, contrast, and color, letting you quickly optimize the image for various lighting environments.

- 1. Select the image source you want to adjust (a different Color Mode can be saved with each image source).
- 2. Press the Color Mode button on the remote control. Then choose from these settings:
	- ❏ Vivid for projecting the brightest picture available.
	- ❏ Cinema Day for watching movies during the day.
	- ❏ Natural for projecting the most natural, accurate colors.
	- ❏ Cinema Night for watching movies in a dark room.
	- ❏ HD for images that are close to those in professional-use broadcast monitors.
	- ❏ Silverscreen for black and white movies or those with dark scenes.
	- ❏ Standard for projecting computer images that conform to the sRGB color standard.

# **Choosing the Aspect Ratio**

Depending on the port to which your equipment is connected, your image can be automatically sized to fit on the screen when Auto is selected as the Aspect setting. If the image doesn't fit the way you like, you may need to set the aspect ratio yourself.

Press the Aspect button, then choose from these settings:

- ❏ Normal for standard TV broadcasts, computer images, or images having a 4:3 aspect ratio.
- ❏ Zoom for images recorded in 16:9 (wide-screen) format.
- ❏ Wide if you want to expand a 4:3 image to 16:9 so it fills the whole screen. This stretches only the right and left sides of the image; the central part is unchanged.
- ❏ Squeeze for recordings made in a compressed (anamorphic) 16:9 format, sometimes called "Squeeze Mode."
- $\Box$  Through if your image is smaller than  $1280 \times 720$  pixels and you want to display it at its original pixel size without resizing it to fit on the screen.
- ❏ Squeeze Through if your image is recorded in Squeeze Mode, is smaller than  $1280 \times 720$  pixels, and you want to display it at its original pixel size.

When you select an Aspect setting, the resolution at which the image displays depends on the currently active picture source. The resolutions for all video formats and aspect ratio settings are listed below.

*Analog TV, composite video, or S-video*

|              | <b>Aspect setting</b> |                   |                               |                  |                                  |
|--------------|-----------------------|-------------------|-------------------------------|------------------|----------------------------------|
| Format       | Normal (4:3)          | Zoom (16:9)       | <b>Squeeze/Wide</b><br>(16:9) | Through (4:3)    | <b>Squeeze</b><br>Through (16:9) |
| <b>NTSC</b>  | $960 \times 720$      | $1280 \times 720$ | 1280 × 720                    | $596 \times 446$ | $794 \times 446$                 |
| PAL or SECAM | $960 \times 720$      | $1280 \times 720$ | 1280 × 720                    | $708 \times 528$ | $944 \times 528$                 |

#### *Digital component video*

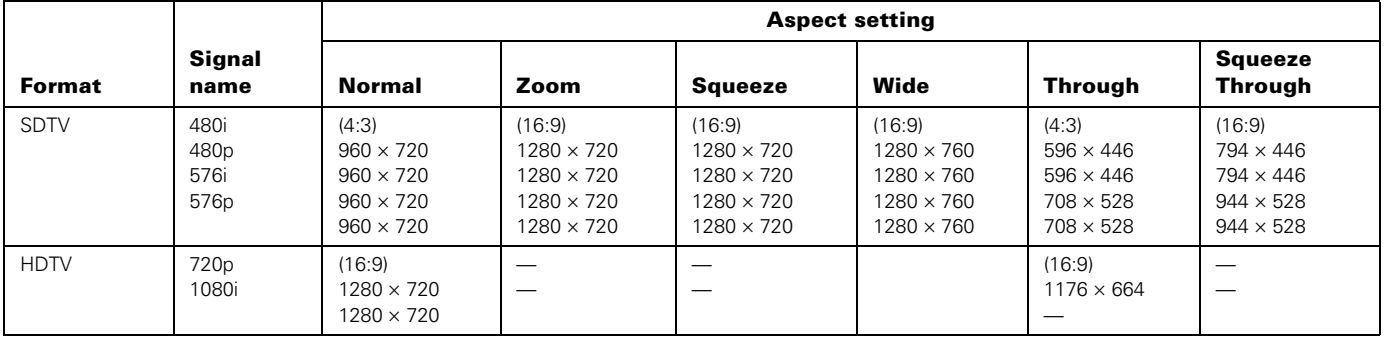

#### *Digital RGB video*

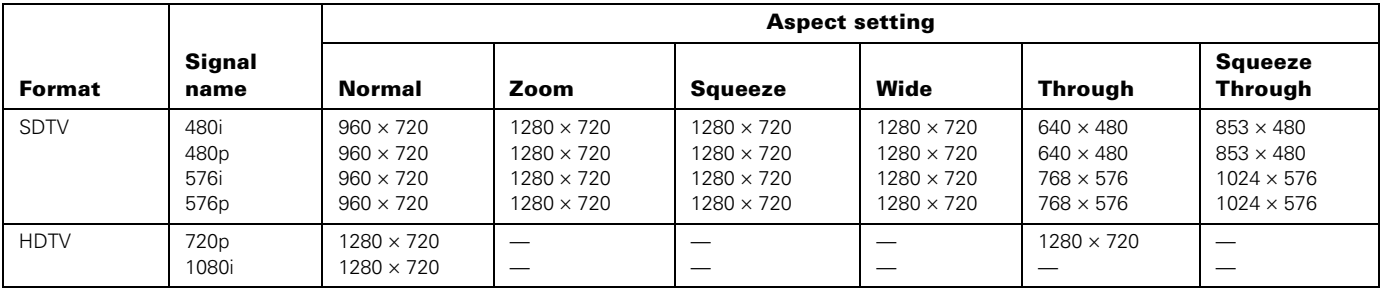

#### *Computer monitor formats (analog RGB)*

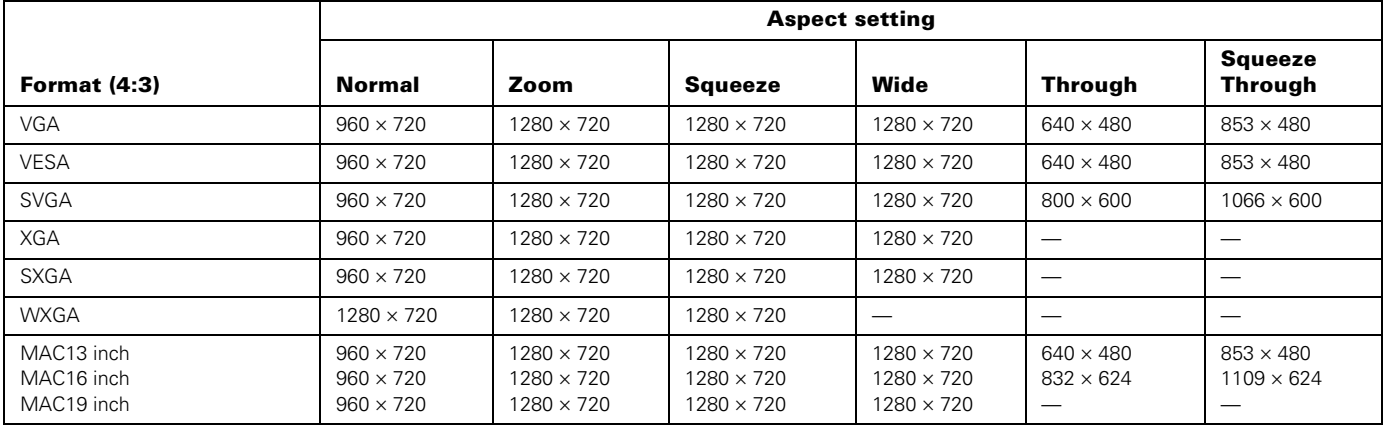

# **Projector Status Lights**

If your projector isn't working correctly, first turn it off, wait for the warning light to turn a steady orange, turn off the power switch on the back, and unplug it. Then plug the power cord back in and turn on the projector. If this doesn't solve the problem, check the lights on top of the projector. They alert you to possible problems.

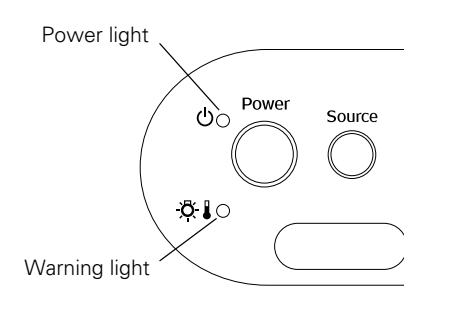

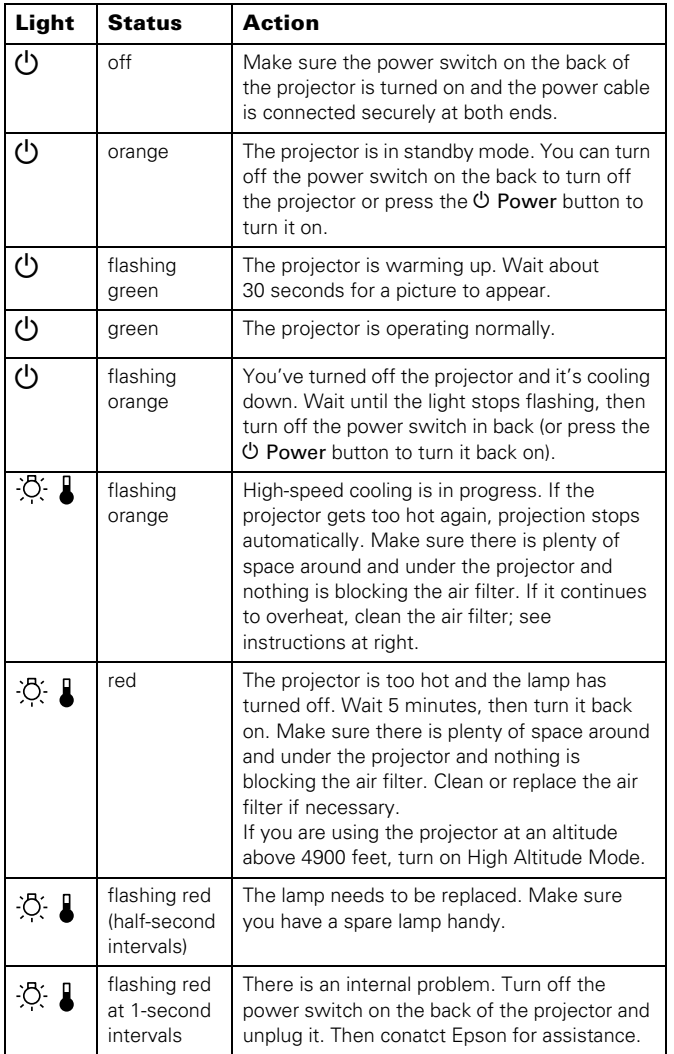

## **Remote Control and IR Codes**

Following is an illustration of the remote control, along with the IR codes that correspond to the remote control buttons:

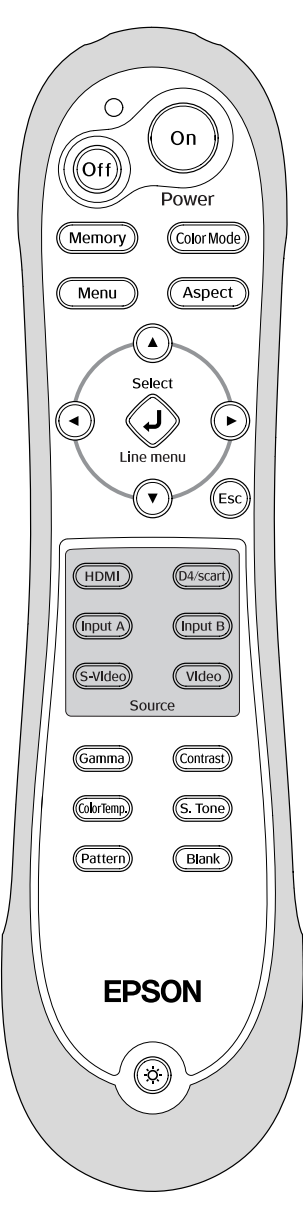

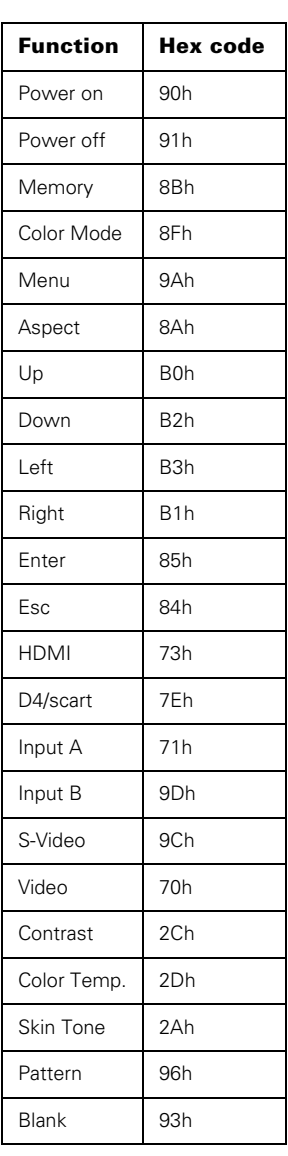

# **Cleaning and Replacing the Air Filter**

Clean the air filter on the bottom of the projector once every three months, or more often in dusty environments. If it's not cleaned periodically, it can become clogged, preventing proper ventilation. This can cause overheating and damage the projector.

- 1. Press the  $\circled{1}$  Power button and wait for the  $\circled{1}$  power light to stop flashing.
- 2. Turn off the projector using the power switch on the back.
- 3. Unplug the power cord and disconnect any cables.
- 4. Turn the projector over.
- 5. Then use a small vacuum cleaner designed for computers and other office equipment to clean the filter. If you don't have one, gently clean the filter using a very soft brush, such as an artist's paintbrush.

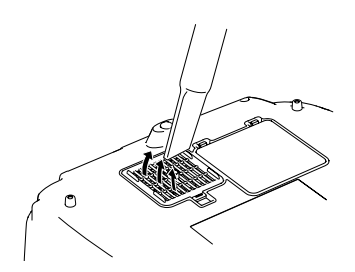

If the dirt is difficult to remove or the filter is broken, replace it. Purchase part number V13H134A09 from an authorized Epson reseller.

6. If you need to replace the filter, release the tab and lift up the cover.

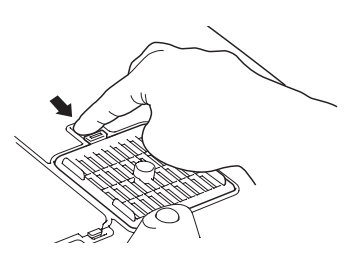

7. Remove the old filter and replace it with a new one.

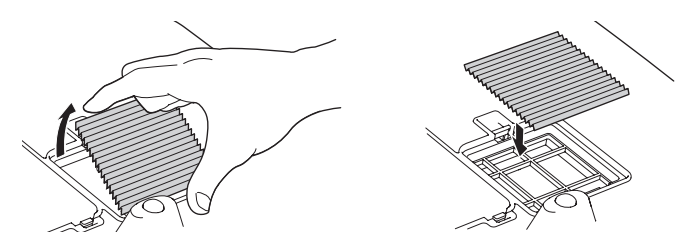

8. To replace the cover, insert the tabs and press down until the cover clicks into place.

#### **Replacing the Lamp**

The projection lamp lasts from 1700 to 3000 hours, depending on usage. You can use the Info menu to check how long it's been in use. It's time to replace the lamp when:

- ❏ The projected image gets darker or starts to deteriorate.
- ❏ The projector's warning light flashes red at half-second intervals.
- ❏ The message Replace the lamp appears on the screen when you start projecting.

*Note: Lamp life results will vary depending on the selected mode, environmental conditions, and usage.* 

Purchase lamp part number V13H010L35 from an authorized Epson reseller.

*Warning: Let the lamp cool fully (about an hour) before replacing it. In the unlikely event that the lamp has broken, small glass fragments may be present and should be removed carefully to avoid injury.* 

*Caution: Never touch the lamp with your bare hands; the invisible residue left by the oil on your hands may shorten the lamp life. Use a cloth or glove to handle the new lamp.*

Follow these steps to replace the lamp:

- 1. Press the  $\circledcirc$  Power button and wait for the light to stop flashing.
- 2. Turn off the power switch on the back of the projector and unplug the power cord and any cables.
- 3. If the projector has been on, let it cool for about an hour.
- 4. Press in the latches securing the lamp cover and lift off the cover.

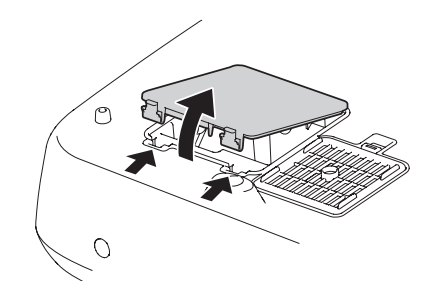

5. Loosen the two screws securing the lamp (they don't come all the way out).

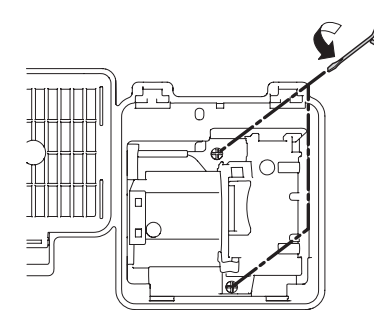

6. Grasp the lamp as shown and pull it straight out.

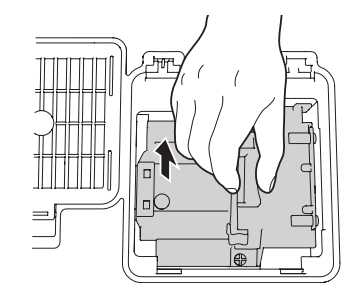

*Warning: The lamp(s) in this product contain mercury. Please consult your state and local regulations regarding disposal or recycling. Do not put in the trash.*

7. Gently insert the new lamp and tighten its screws.

*Caution: Don't touch the glass portion of the lamp assembly. Touching the glass could result in premature lamp failure.*

- 8. Replace the cover. (The projector won't work if the lamp cover is open or loose.)
- 9. Reset the lamp usage timer, as described in the next section.

#### **Resetting the Lamp Timer**

After installing a new lamp, you need to reset the timer so the projector can keep track of how many hours it has been used.

- 1. Press the Menu button on the projector or remote control.
- 2. Use the menu navigation buttons to open the Reset menu, then select Reset Lamp Hours.
- 3. When you see a confirmation prompt, highlight Yes and press the  $\bigcup$  Select button.
- 4. When you're finished, press the Menu button to exit.

The lamp usage timer doesn't register until you've used the lamp for at least 10 hours.

### **Optional Accessories**

Epson provides the following optional accessories:

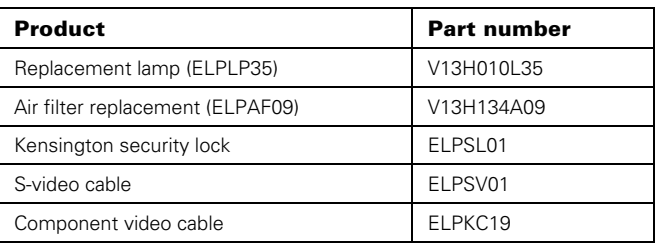

You can purchase accessories from an authorized Epson reseller. To find the nearest reseller, call 800-GO-EPSON (800-463-7766).

In the U.S., you can also purchase online at www.epsonstore.com.

In Canada, you can also purchase at www.epson.ca or (800) 807-7766.

#### **Related Documentation**

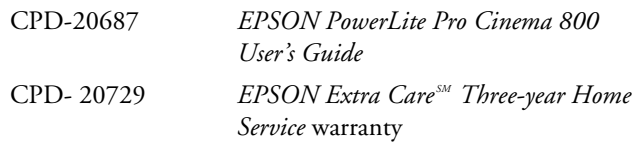

*Note: Setup instructions are provided in the* User's Guide*. There is no setup sheet.*